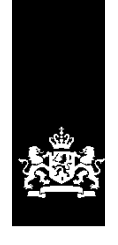

Dienst Uitvoering Onderwijs<br>Ministerie van Onderwijs, Cultuur en Wetenschap

# Instructie LRK Wijzigingen in bemiddelingsrelaties

December 2023 Versie 24.1.0

### **Inhoudsopgave**

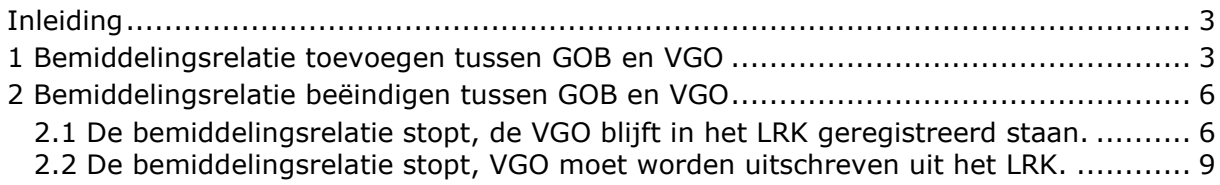

## <span id="page-2-0"></span>**Inleiding**

In deze instructie leest u hoe u een bemiddelingsrelatie toevoegt en beëindigt tussen de voorziening voor gastouderopvang (VGO) en het gastouderbureau (GOB).

Het GOB geeft aan de gemeente door dat er een bemiddelingsrelatie toegevoegd of beëindigd moet worden. Het GOB gebruikt hiervoor het formulier 'Wijziging gastouderopvang'. U kunt deze wijziging doorvoeren in het LRK. Wanneer de enige of de laatste bemiddelingsrelatie van een VGO met een GOB beëindigd wordt, moet ook de toestemming tot exploitatie van de VGO ingetrokken worden. Het GOB verzoek hierom op het wijzigingsformulier. In dit geval moet het wijzigingsformulier ook door de gastouder ondertekend zijn.

## <span id="page-2-1"></span>**1 Bemiddelingsrelatie toevoegen tussen GOB en VGO**

U heeft van een GOB een wijzigingsformulier met verzoek tot het toevoegen van een bemiddelingsrelatie ontvangen. In dit hoofdstuk wordt beschreven hoe u deze wijziging doorvoert in het LRK.

#### **Als eerste controleert u in het LRK of de VGO is geregistreerd.**

*VGO is (nog) niet geregistreerd*:

- U meldt het GOB dat het toevoegen van de bemiddelingsrelatie niet kan omdat de VGO nog niet geregistreerd is. Het GOB moet een aanvraagformulier invullen om de VGO op te nemen in het LRK.

*VGO is geregistreerd*:

- De nieuwe bemiddelingsrelatie wordt in het LRK toegevoegd.
- U stuurt het GOB en de gastouder een bevestiging dat de bemiddelingsrelatie is toegevoegd.

Heeft u beoordeeld dat de bemiddelingsrelatie toegevoegd kan worden, dan verwerkt u het verzoek:

1. Klik in de groene balk op 'Home'.

U ziet nu het scherm 'Zoek in het register':

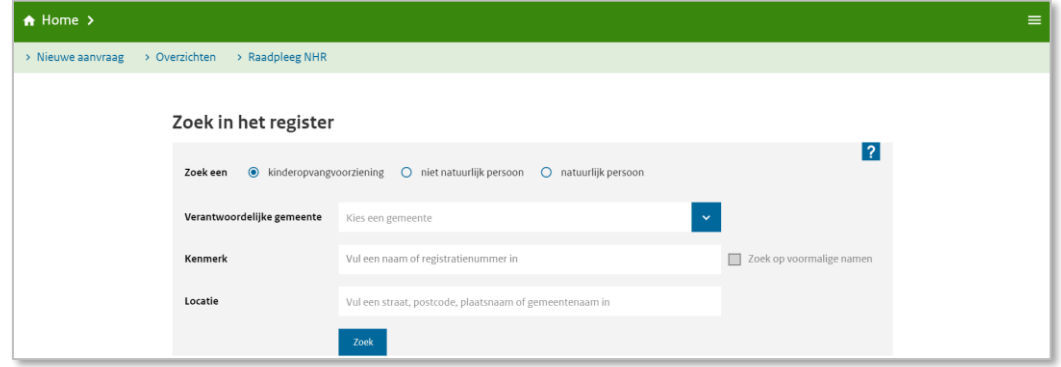

2. Zoek (bij voorkeur via het registratienummer) de betreffende VGO op. U ziet nu de zoekresultaten:

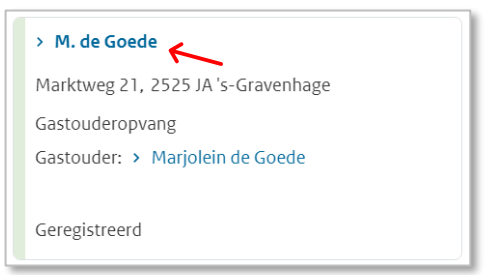

3. Klik op de naam van de juiste VGO.

U ziet nu het scherm met de kerngegevens van de VGO

Instructie LRK Wijzigingen in bemiddelingsrelaties 3

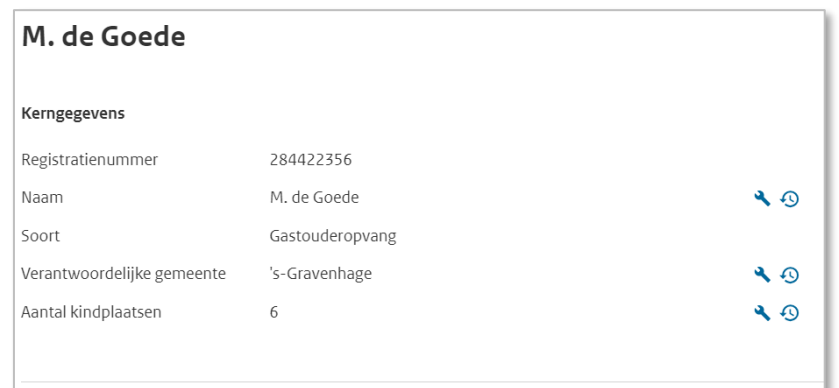

Onderaan de pagina ziet u 'Toon Gastouderbureaus die gastouderopvang bemiddelen'.

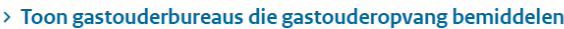

4. Klik op 'Toon Gastouderbureaus die gastouderopvang bemiddelen''

U ziet nu het scherm 'Gastouderbureaus die GO… bemiddelen:

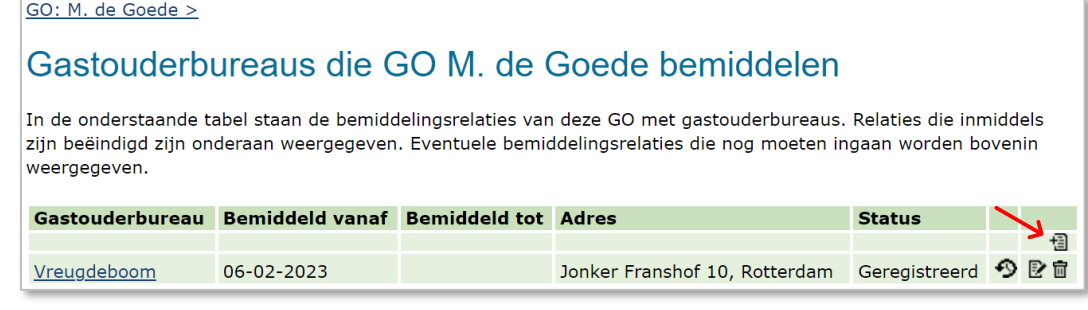

Op dit scherm ziet u alle GOB's die aan deze gastouder zijn gekoppeld.

5. Klik op  $\overline{\mathbf{B}}$  (voeg bemiddelingsrelatie toe).

U ziet nu het scherm 'Voeg bemiddelingsrelatie met gastouderbureau toe'. Stap 1. Zoek GOB op.

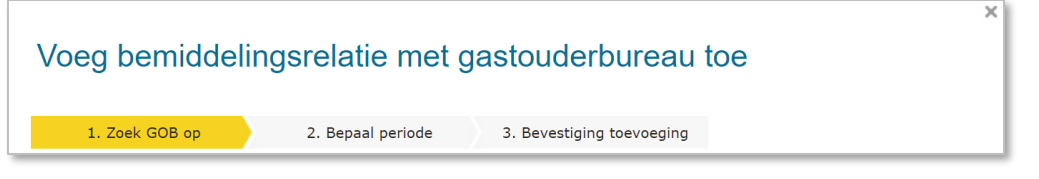

- 6. Vul de 'Datum aanvang bemiddeling' in. Gebruik hier de datum dagtekening van de beschikking, of later als de bemiddelingsrelatie in de toekomst ingaat
- 7. Vul de gegevens van het betrokken gastouderbureau in. Tip: Vul alleen het registratienummer in.
- 8. Klik op 'Zoek'.

U ziet nu het resultaat van het zoeken naar het betrokken gastouderbureau:

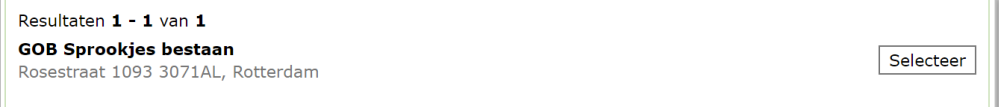

9. Selecteer het juiste gastouderbureau. U ziet nu stap 2 (bepaal periode) van het scherm 'Voeg bemiddelingsrelatie met gastouderbureau toe':

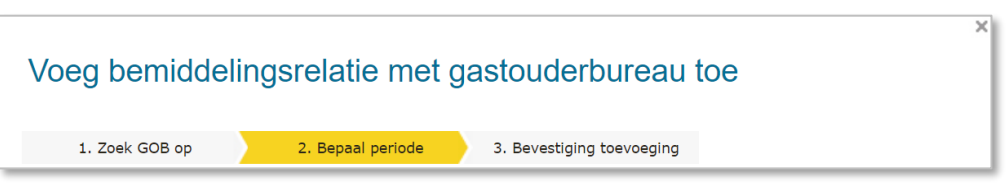

- 10. Vul de 'Datum dagtekening wijziging' in. Dit is de datum waarop de wijziging bekend is bij de overheid (meestal dagtekening van de beschikking).
- 11. Vul eventueel een toelichting in bij de wijziging. Dit betreft de aanleiding om deze gegevens te wijzigen.
- 12. Klik vervolgens op 'Wijziging doorvoeren'. U ziet nu stap 3 (bevestiging toevoeging) van het scherm 'Voeg bemiddelingsrelatie met gastouderbureau toe':

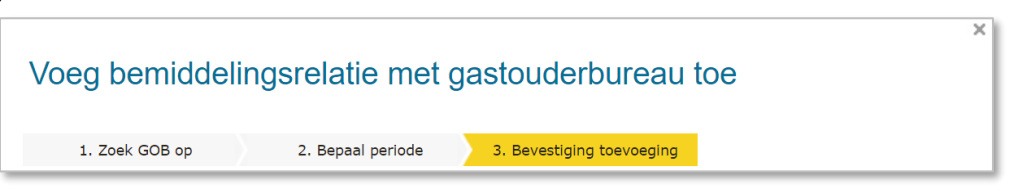

- 13. Controleer de door te voeren gegevens. Indien juist:
- 14. Klik op 'Bevestig'.

U komt terug op het scherm van de gastouderbureaus die de betreffende VGO bemiddelen:

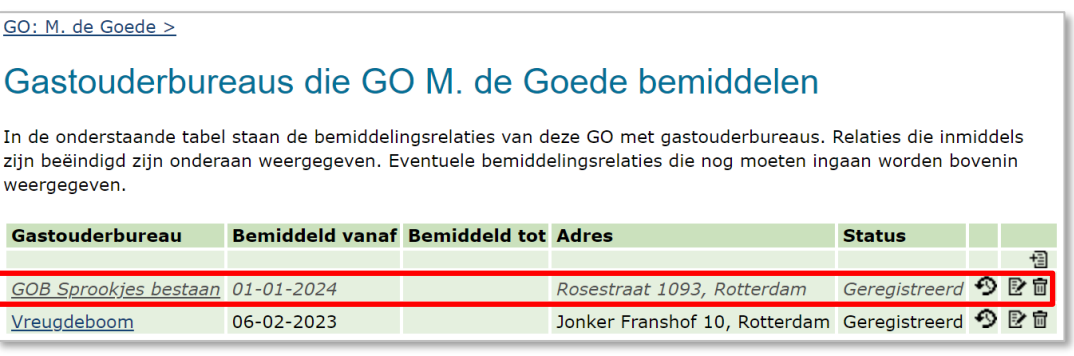

U ziet dat er een tweede GOB is toegevoegd. Omdat deze bemiddelingsrelatie in de toekomst ingaat, is de toegevoegde GOB nu nog grijs en cursief.

Bevestig het toevoegen van de extra bemiddelingsrelatie met een besluit waarin u aangeeft dat de extra bemiddelingsrelatie is geregistreerd.

## <span id="page-5-0"></span>**2 Bemiddelingsrelatie beëindigen tussen GOB en VGO**

Voorzieningen voor gastouderopvang (VGO's) moeten bemiddeld worden door een GOB. Is er geen bemiddelingsrelatie tussen de VGO en een GOB dan moet de VGO worden uitgeschreven. **LET OP!** Hierop is één uitzondering, namelijk de VGO staat onbemiddeld in het LRK omdat het bemiddelend GOB is uitgeschreven. In dat geval mag een VGO gedurende maximaal 4 maanden onbemiddeld opvang verzorgen. Is er na 4 maanden geen bemiddelingsrelatie met een nieuw GOB, dan moet de gastoudervoorziening alsnog worden uitgeschreven.

U heeft van een houder van een GOB een wijzigingsformulier ontvangen, met het verzoek tot het beëindigen van een bemiddelingsrelatie. Er zijn hierbij twee soorten wijzigingsverzoeken mogelijk:

- 1) De bemiddelingsrelatie stopt, maar de VGO blijft in het LRK geregistreerd staan omdat de VGO nog een bemiddelingsrelatie heeft met een ander gastouderbureau. Voor het afhandelen van dit verzoek ga naar paragraaf 2.1
- 2) De bemiddelingsrelatie stopt en de houder van het betrokken gastouderbureau doet een verzoek tot uitschrijving van de geregistreerde voorziening voor gastouderopvang uit het LRK (de gastouder moet het wijzigingsformulier dan ook ondertekenen). Voor het afhandelen van dit verzoek ga naar paragraaf 2.2

#### <span id="page-5-1"></span>**2.1 De bemiddelingsrelatie stopt, de VGO blijft in het LRK geregistreerd staan.**

Als op het wijzigingsformulier het verzoek wordt gedaan om een bemiddelingsrelatie te beëindigen en de VGO moet daarbij op geregistreerd blijven staan. Dan moet de VGO minimaal nog één bemiddelingsrelatie hebben met een ander gastouderbureau. Dit kan je controleren in het LRK.

1. Klik in de groene balk op 'Home'.

U ziet nu het scherm 'Zoek in het register':

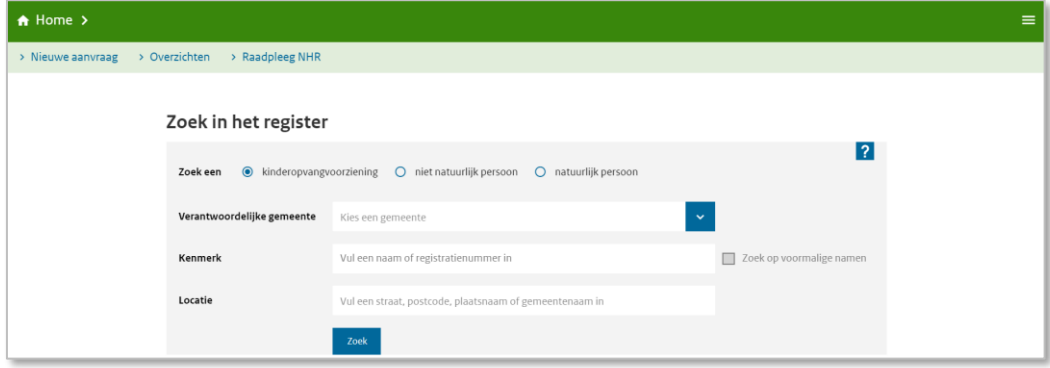

2. Zoek (bij voorkeur via het registratienummer) de betreffende VGO op. U ziet nu de zoekresultaten:

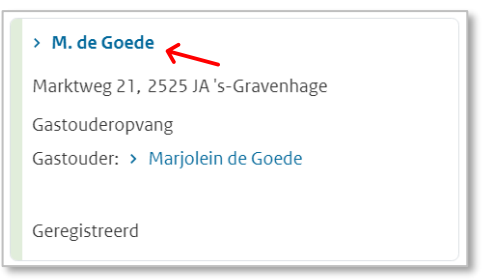

3. Klik op de naam van de juiste VGO. U ziet nu het scherm met de kerngegevens van de VGO

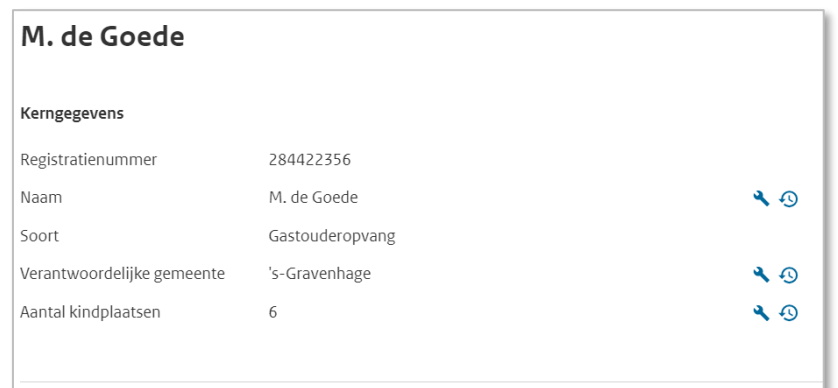

Onderaan de pagina ziet u 'Toon Gastouderbureaus die gastouderopvang bemiddelen'.

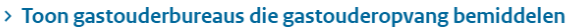

4. Klik op 'Toon Gastouderbureaus die gastouderopvang bemiddelen''. U ziet nu het scherm 'Gastouderbureaus die GO… bemiddelen:

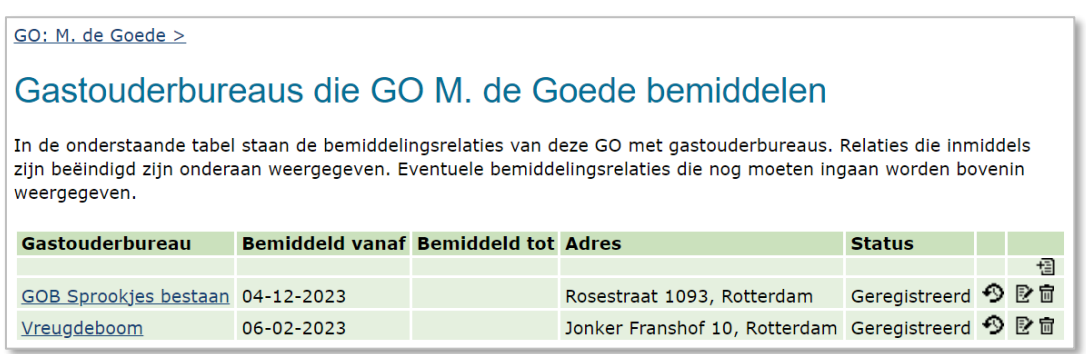

Op dit scherm ziet u alle GOB's die aan deze gastouder zijn gekoppeld. U ziet hier dat deze VGO twee bemiddelingsrelaties heeft. Het is dus mogelijk om één bemiddelingsrelatie te beëindigen zonder dat de VGO onbemiddeld in het LRK komt te staan.

Let op de kolom 'Bemiddeld tot'. Is deze kolom gevuld dan is de bemiddelingsrelatie op die datum beëindigd.

Aangezien de gastouder door nog een ander GOB bemiddeld wordt, kan de voorziening voor gastouderopvang met status geregistreerd in het LRK blijven staan.

Ga verder als u heeft besloten dat de bemiddelingsrelatie kan worden beëindigd.

5. Klik op het wijzigingsicoontje  $\mathbb B$  bij de GOB waarvan u de bemiddelingsrelatie wilt beëindigen. U ziet nu het scherm 'Wijzig of beëindig relatie met gastouderbureau' Stap 1. Wijziging gegevens:

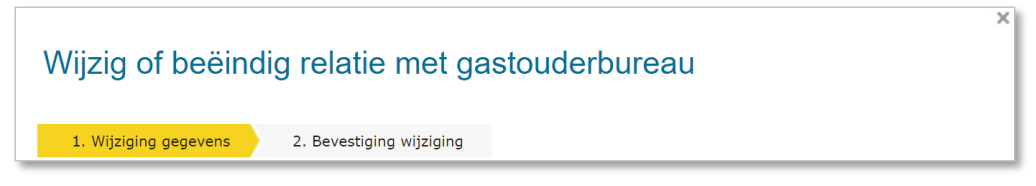

- 6. Kies voor op 'Wijzig op basis van mutatieverzoek of ambtelijk besluit'.
- 7. Vul in de Datum einde bemiddeling. Dit is de ingangsdatum die in de beschikking staat.
- 8. Vul in de 'Datum dagtekening wijziging' Dit is de datum waarop de wijziging bekend is bij de overheid (meestal dagtekening beschikking).
- 9. Vul eventueel een toelichting in bij de wijziging. Dit betreft de aanleiding om deze gegevens te wijzigen.

Instructie LRK Wijzigingen in bemiddelingsrelaties 7 10. Klik op 'Wijzigen'.

U ziet nu het stap 2 van het scherm 'Wijzig of beëindig relatie met gastouderbureau'.

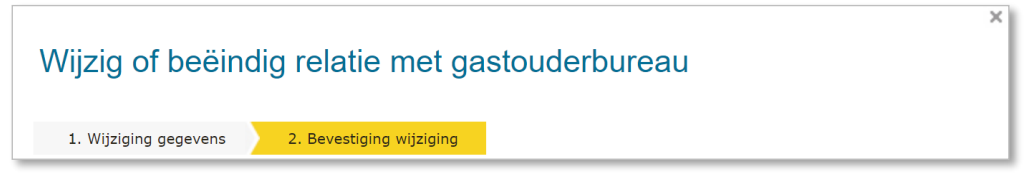

- 11. Controleer de door te voeren gegevens. Indien juist:
- 12. Klik op 'Wijziging doorvoeren'.

U ziet nu weer het scherm 'Gastouderbureaus die GO… bemiddelen:

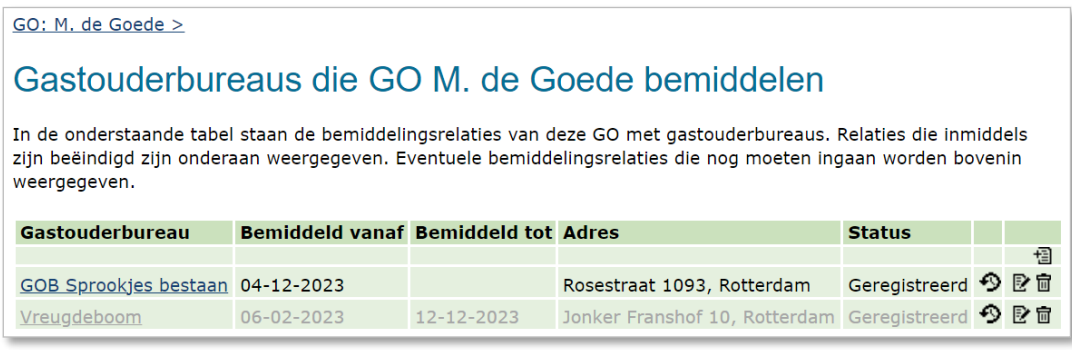

Hier staat nu de zojuist opgevoerde einddatum van de bemiddeling. NB: De regel is grijs als de 'bemiddeld tot' datum is verstreken.

Nadat u de bemiddelingsrelatie in het LRK heeft beëindigd stuurt u het betreffende GOB en de gastouder een bevestiging dat de bemiddelingsrelatie is beëindigd

Wijzig eventueel de contactgegevens van de voorziening (vervang de contactgegevens van het GOB waarmee de bemiddelingsrelatie beëindigd is door de contactgegevens van een andere (bemiddelend) GOB).

Hoe u contactgegevens van de voorziening wijzigt leest u in de Instructie 'LRK Wijzigingen voorzieningen verwerken'.

#### <span id="page-8-0"></span>**2.2 De bemiddelingsrelatie stopt, VGO moet worden uitschreven uit het LRK.**

Als op het wijzigingsformulier het verzoek wordt gedaan om een bemiddelingsrelatie te beëindigen en de houder van het betrokken gastouderbureau doet hiermee een verzoek tot uitschrijving van deze geregistreerde VGO uit het LRK. Houdt dan rekening met het volgende:

- Het laatste bemiddelend GOB moet met het wijzigingsverzoek niet alleen vragen om beëindiging van de bemiddeling, maar ook om intrekken van de toestemming tot exploitatie.
- De VGO mag niet nog een bemiddelingsrelatie hebben met een ander gastouderbureau.
- De gastouder dient het wijzigingsformulier in dit geval mede te ondertekenen. Het intrekken van de toestemming tot exploitatie en registratie van een VGO is een besluit, met als rechtsgevolg dat het eventuele recht op kinderopvangtoeslag verdwijnt. Vandaar dat het van belang is dat de gastouder mede ondertekent.
- In sommige gevallen is het GOB er niet in geslaagd een handtekening van de gastouder te verkrijgen. Vraag het GOB goed door op de inspanningen die zij verricht hebben om de handtekening van de gastouder te verkrijgen.
- Wanneer de handtekening van de gastouder ondanks inspanning van het GOB ontbreekt, kan de gemeente de gastouder een voorgenomen besluit tot intrekken van de toestemming tot exploitatie sturen. De gastouder kan dan binnen een redelijke termijn een zienswijze indienen. Deze zienswijze moet de gemeente meenemen bij het uiteindelijke besluit om de toestemming tot exploitatie al dan niet in te trekken.
- VGO's mogen niet met terugwerkende kracht worden uitgeschreven.

Controleer eerst in het LRK of de VGO wordt bemiddeling door de GOB die dit wijzigingsverzoek doet en of dit het laatste bemiddelend GOB is.

1. Klik in de groene balk op 'Home'.

U ziet nu het scherm 'Zoek in het register':

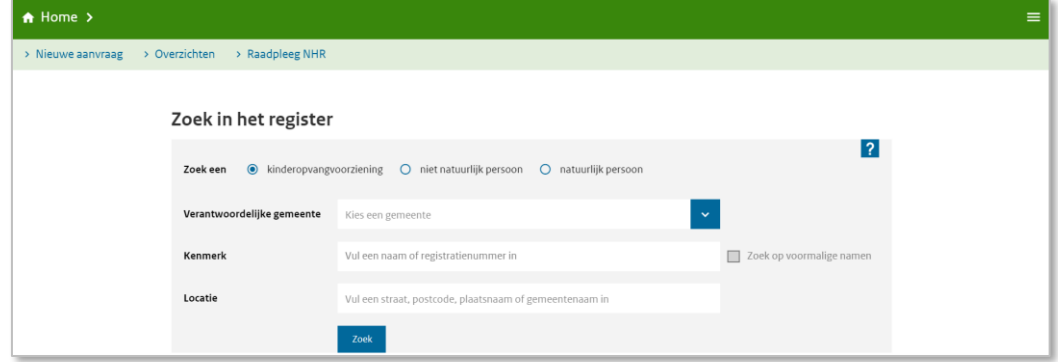

- 2. Vul bij 'Kenmerk' het registratienummer van de betreffende VGO in zoals vermeld op het wijzigingsformulier.
- 3. Klik op 'Zoek'.

U ziet nu bij 'Zoekresultaten' de VGO.

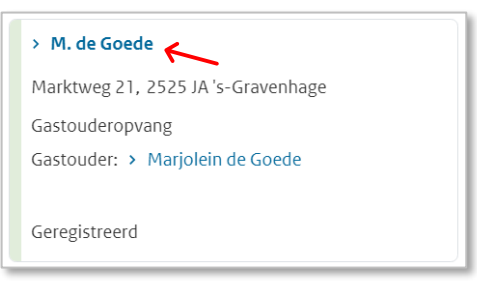

4. Klik op de naam van de VGO.

U ziet nu het scherm met de kerngegevens van de VGO

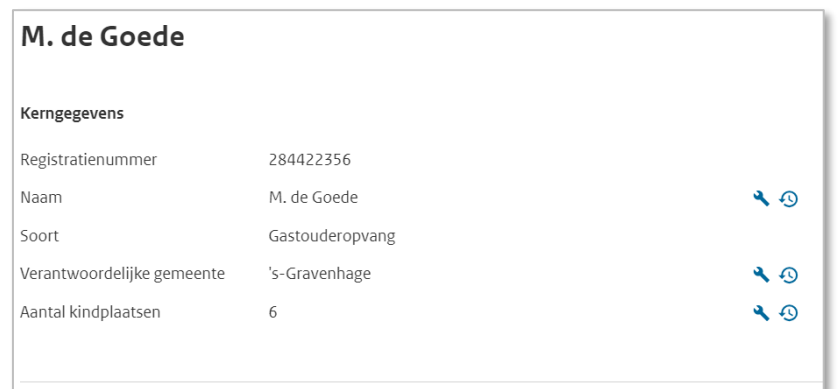

Onderaan de pagina ziet u 'Toon Gastouderbureaus die gastouderopvang bemiddelen'.

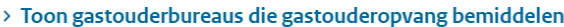

5. Klik op 'Toon Gastouderbureaus die gastouderopvang bemiddelen''. U ziet nu het scherm 'Gastouderbureaus die GO… bemiddelen:

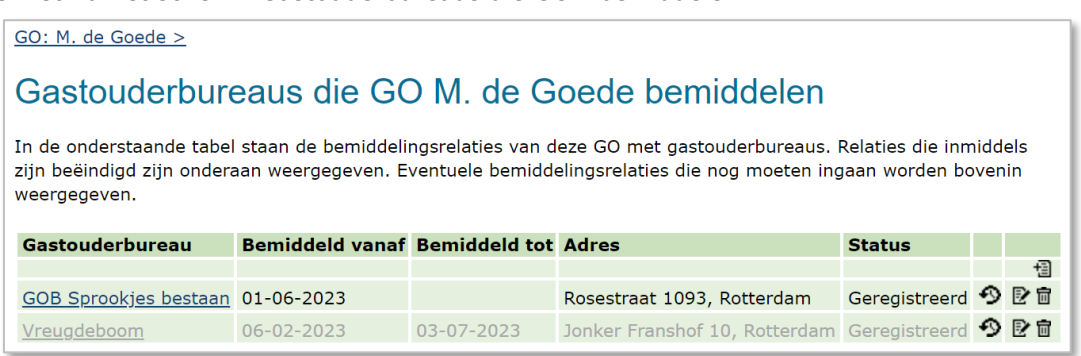

Op dit scherm ziet u de GOB's die deze VGO bemiddelen.

6. Controleer of de VGO wordt bemiddeling door de GOB die het verzoek doet om de bemiddelingsrelatie te beëindigen en daarmee de VGO uit te schrijven uit het LRK.

Ga verder als u heeft besloten dat de bemiddelingsrelatie kan worden beëindigd en de VGO kan worden uitgeschreven uit het LRK.

U hoeft slechts de VGO uit te schrijven uit het LRK want door de VGO uit te schrijven uit het LRK wordt automatisch alle bemiddelingsrelaties verbroken.

7. Klik op GO: < naam VGO>

U ziet nu weer het scherm met de kerngegevens van de VGO. Bij het kopje 'Statusgegevens' ziet u de huidige status.

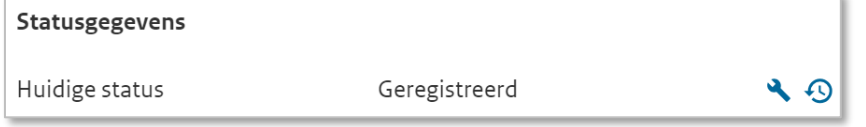

8. Klik op het moersleuteltje achter 'Huidige status'.

U ziet nu het scherm 'Wijzig status gastouderopvang' Stap 1 wijziging gegevens:

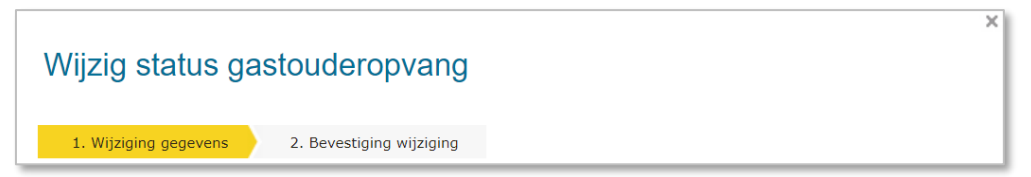

9. Klik op 'Wijziging vanwege mutatieverzoek of ambtelijk besluit'.

- 10. Klik op het drop-downmenu bij 'Status' en selecteer 'Niet meer geregistreerd'
- 11. Klik op het drop-downmenu bij 'Reden status' en selecteer 'Eigen verzoek houder'
- 12. Vul eventueel een omschrijving in. Dit betreft een toelichting op de status.
- 13. Vul de aanvangsdatum. Dit is de datum waarop de voorziening de status 'Niet meer geregistreerd' krijgt en dus is uitgeschreven uit het LRK.
- 14. Vul de dagtekening wijziging. Dit is de datum waarop de wijziging bekend is bij de overheid. (meestal dagtekening van de beschikking)
- 15. Vul eventueel een Toelichting bij de wijziging in. Dit betreft de aanleiding om deze gegevens te wijzigen.
- 16. Klik op Wijzigen

U ziet nu stap 2 'Bevestiging wijziging' van het scherm Wijzig status gastouderopvang.

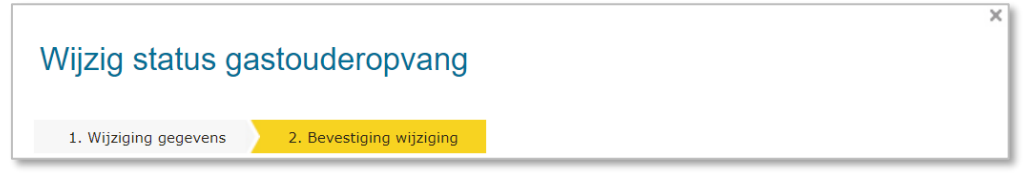

U wordt erop geattendeerd dat mocht u per abuis de VGO uitschrijven dan worden de beëindigde bemiddelingsrelaties niet weer automatisch hersteld door de voorziening weer op geregistreerd te zetten.

17. Controleer de door te voeren gegevens.

Als u akkoord bent met de door te voeren gegevens:

18. Klik op 'Wijziging doorvoeren'.

U ziet nu weer het scherm met de kerngegevens van de VGO.

U kunt eventueel controleren of de bemiddelingsrelatie is beëindigd.

• Klik op 'Toon Gastouderbureaus die gastouderopvang bemiddelen'. U ziet nu weer het scherm met de GOB's die deze VGO bemiddelen:

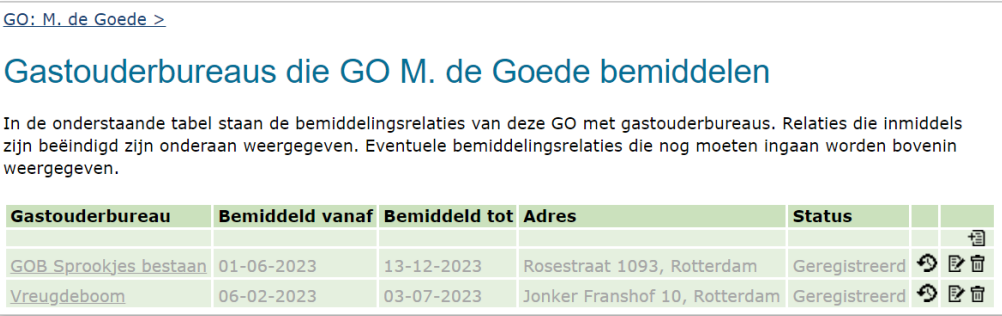

U ziet in de kolom 'Bemiddeld tot' dat de (alle) bemiddelingsrelatie is beëindigd.